# **SmartCast参考資料 OBS Studioを使った配信設定例**

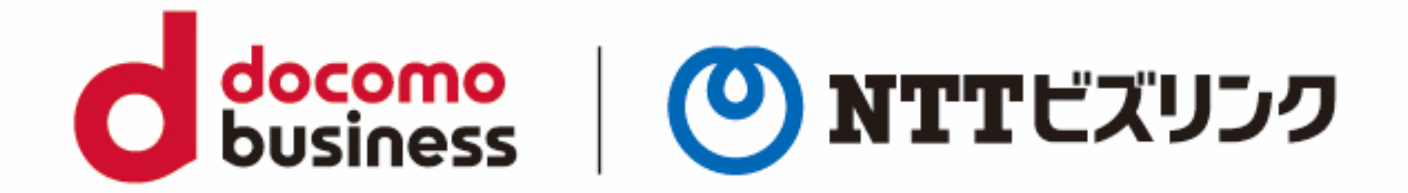

2022年10月1日 **NTTビズリンク株式会社**

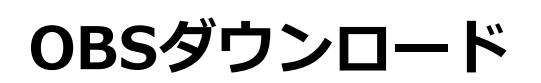

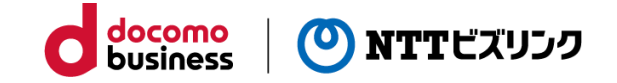

①https://obsproject.com/ja にアクセスし、「Windows」を押します。

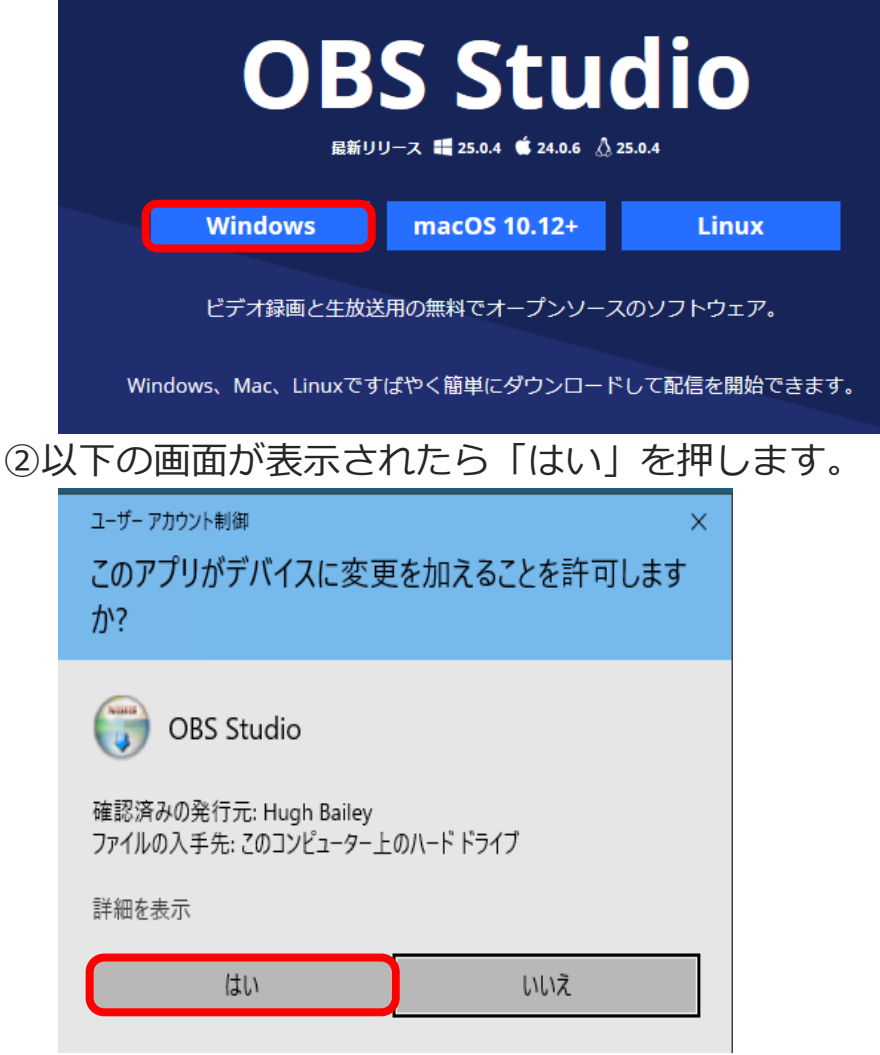

③以下の画面が表示されたら「Next」を押します。

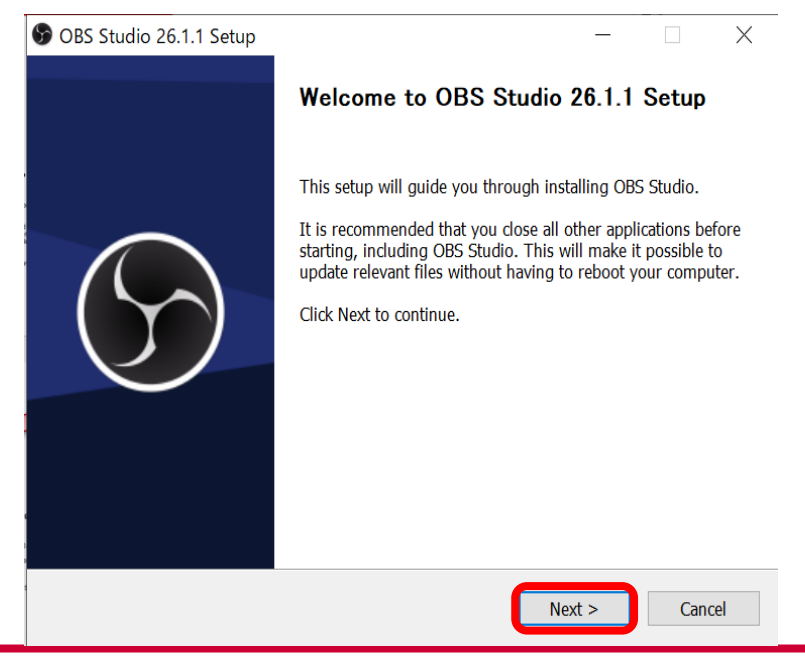

# **OBSダウンロード**

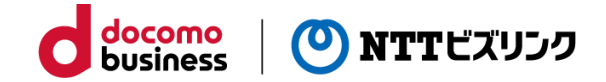

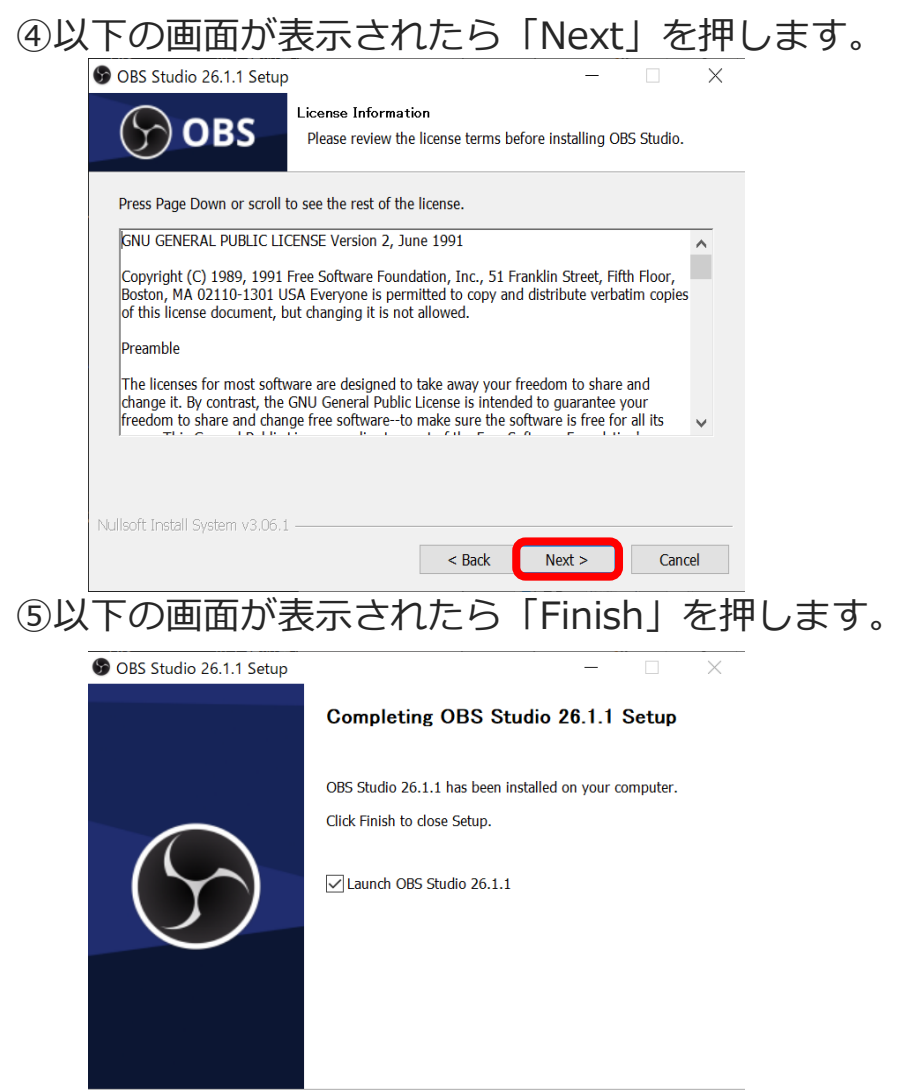

⑥以下の画面が表示されたら「Install」を押します。

Records State State State State State State State State State State State State State State State State State State State State State State State State State State State State State State State State State State State Stat

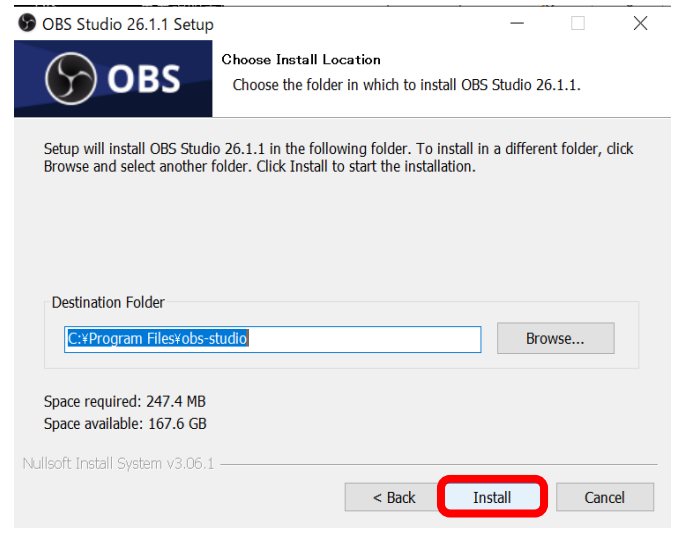

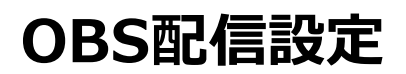

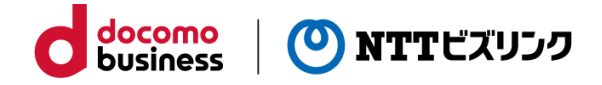

①「設定」を選択します。

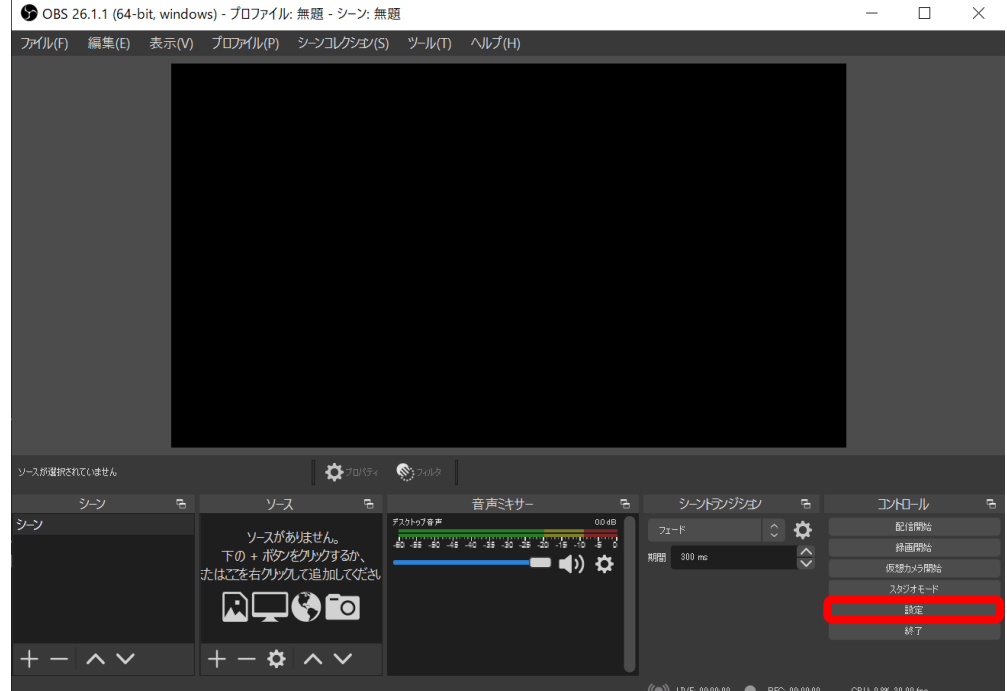

②「配信」を選択します。

③サービスは「カスタム」を選択し、先ほど確認したサーバーとストリームキーを入れ ます。

④入力後、「OK」を押します。

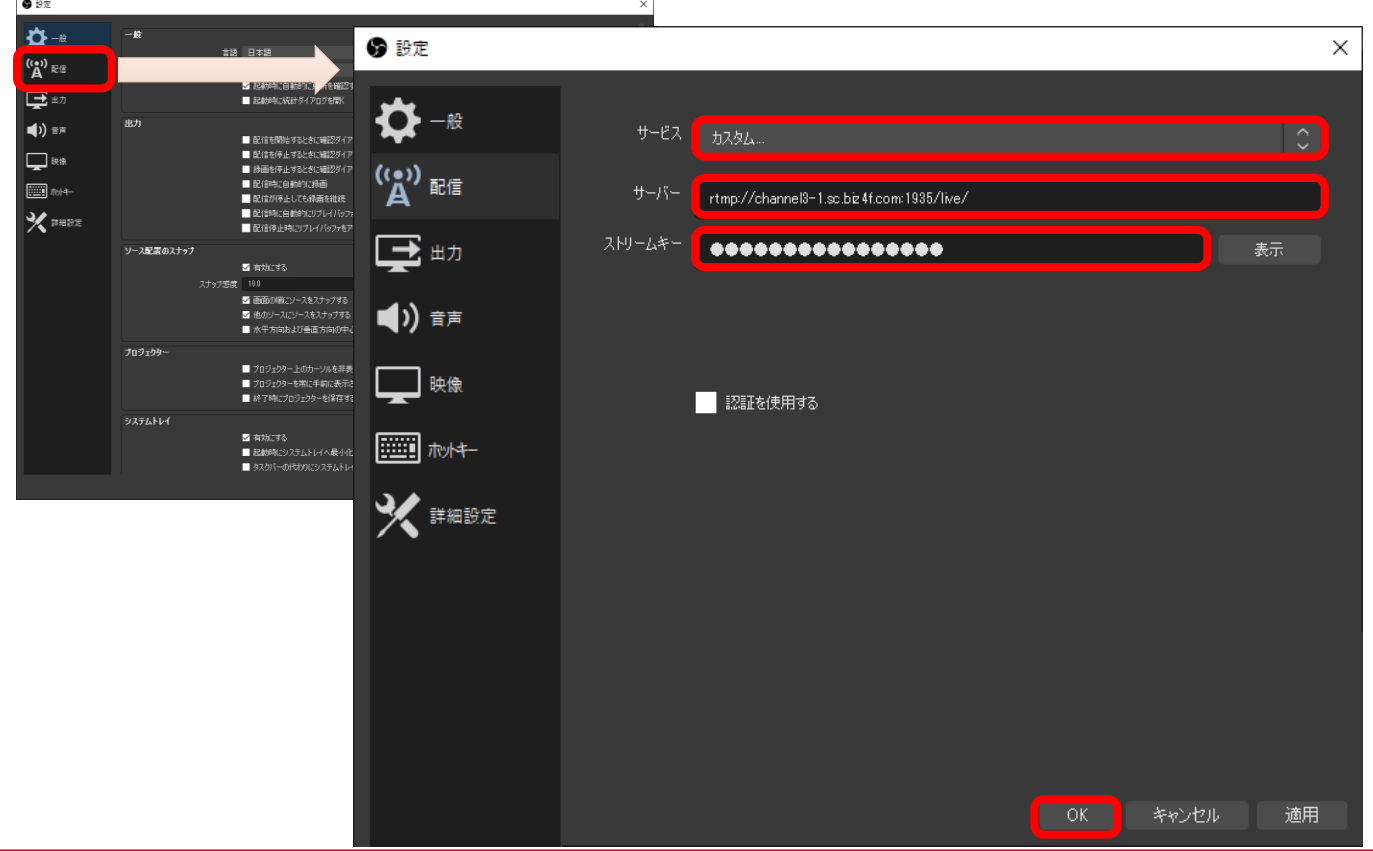

### **OBS配信設定**

- ①「設定」→「出力」を選択します。
- ②「映像ビットレート」を必要に応じて調整します。
- ③「エンコーダ」で「ハードウェア(QSV)」を選択します。
- ④「OK」を押します。

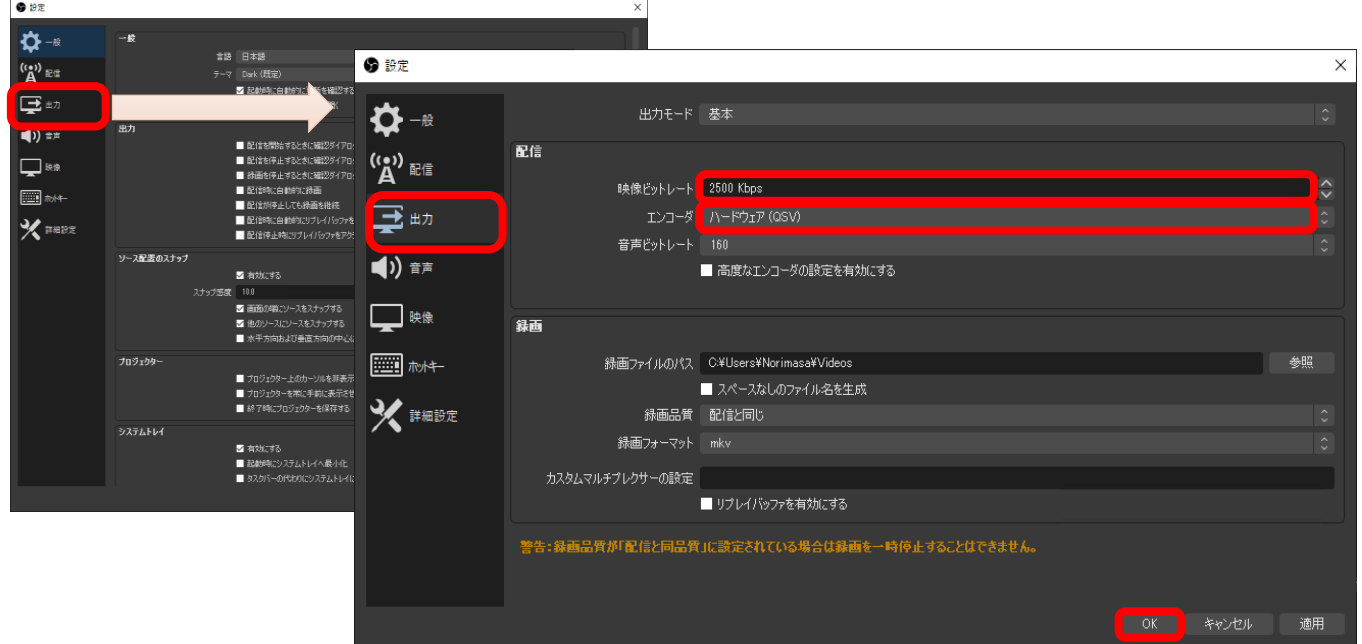

docomo<br>business

(O) NTTビズリンク

- ①「設定」→「映像」を選択します。
- ③「出力(スケーリング)解像度」で1920x1080を選択します。
- ④入力後、「OK」を押します。

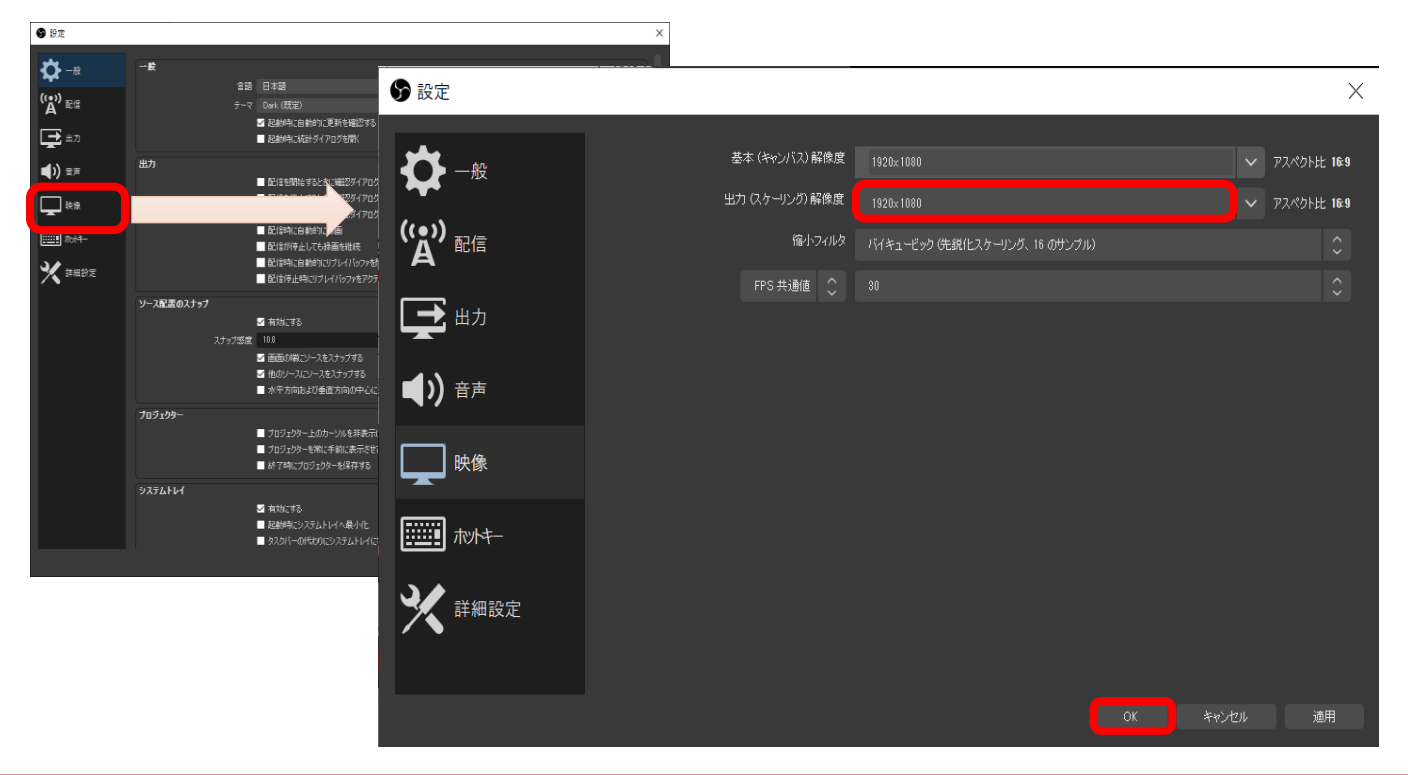

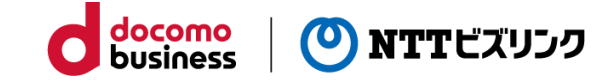

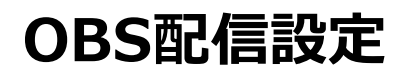

#### ①ソースの下の「+」から「メディアソース」を選択します。

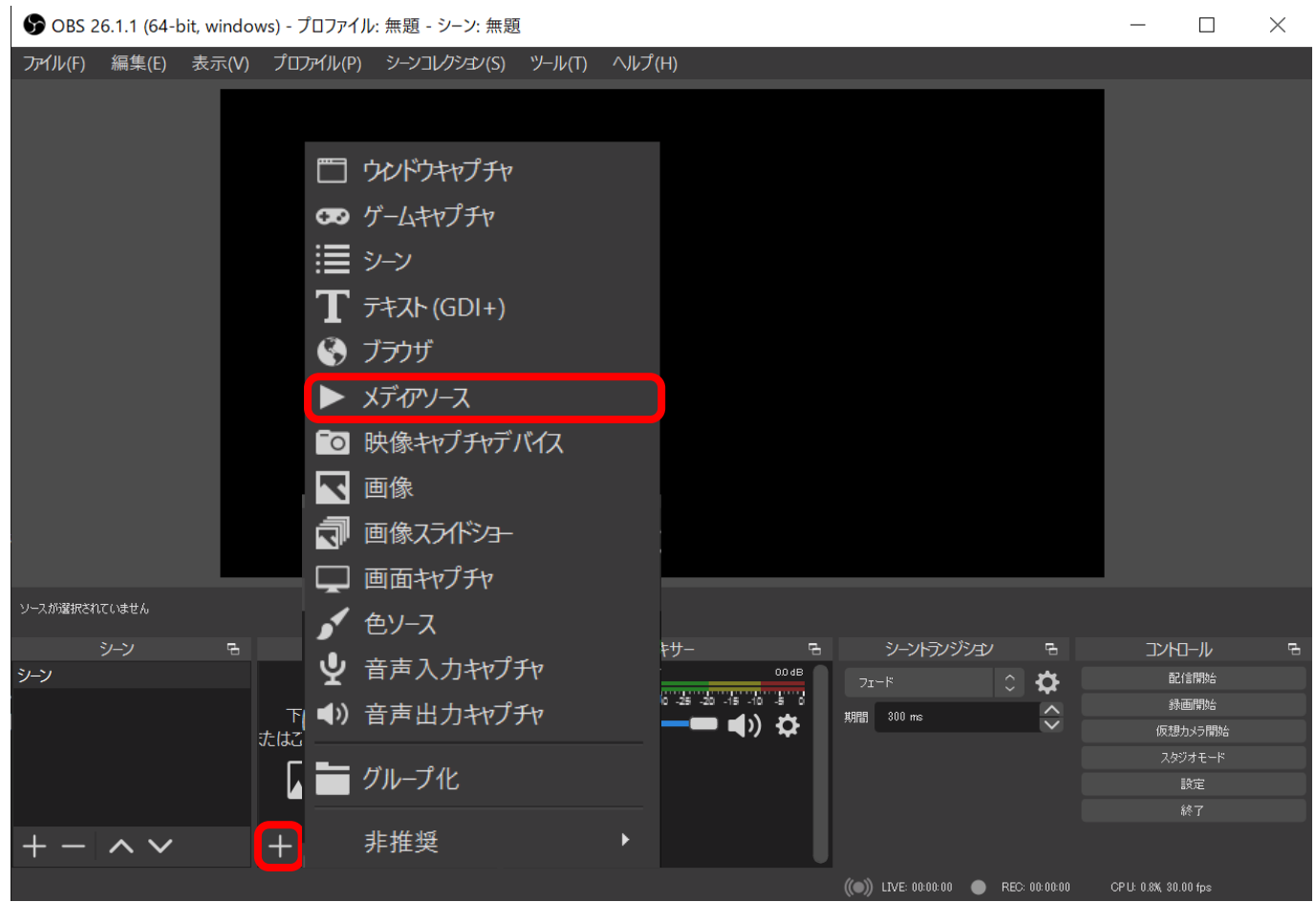

②「新規作成」にソースの名前を入力し、「OK」を選択します。

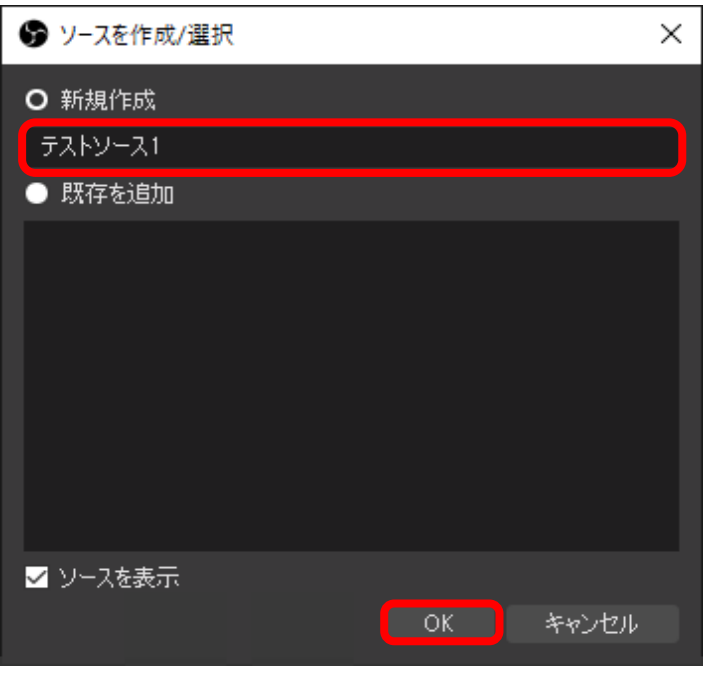

# **OBS配信設定**

- ③「ローカルファイル」に参照を押してファイルを設定します。 ④必要に応じて各種チェックボックス(1)~(4)をセットします。
- ④「OK」ボタンで設定を閉じます。

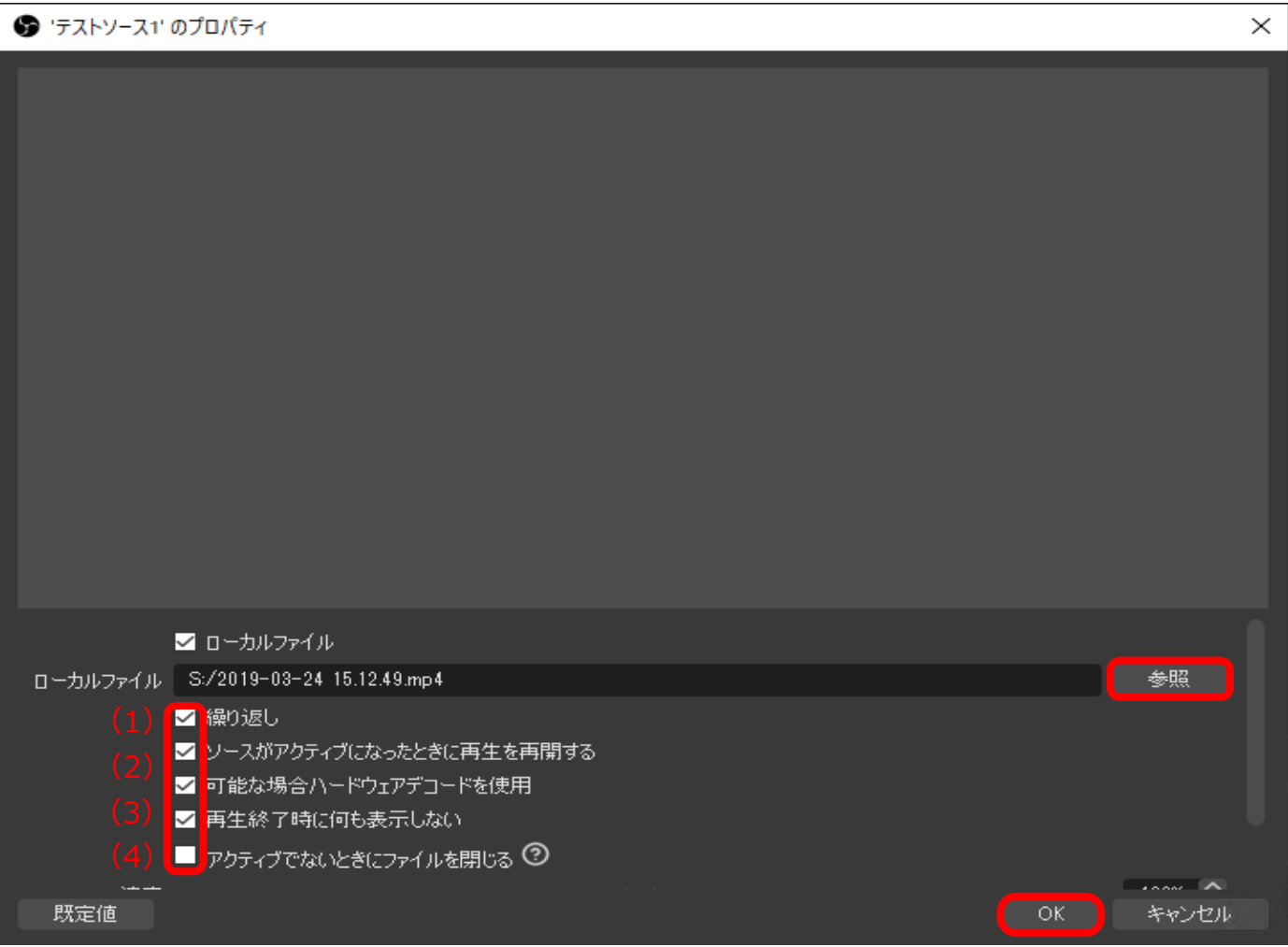

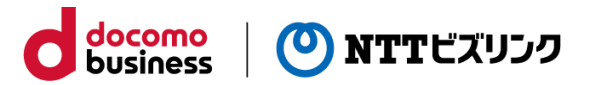

# **OBS配信操作**

①配信する時間になったら「配信開始」ボタンを押し、配信を開始します。 ②「配信終了」ボタンを押し、配信を終了します。

docomo<br>business

(O) NTTビズリンク

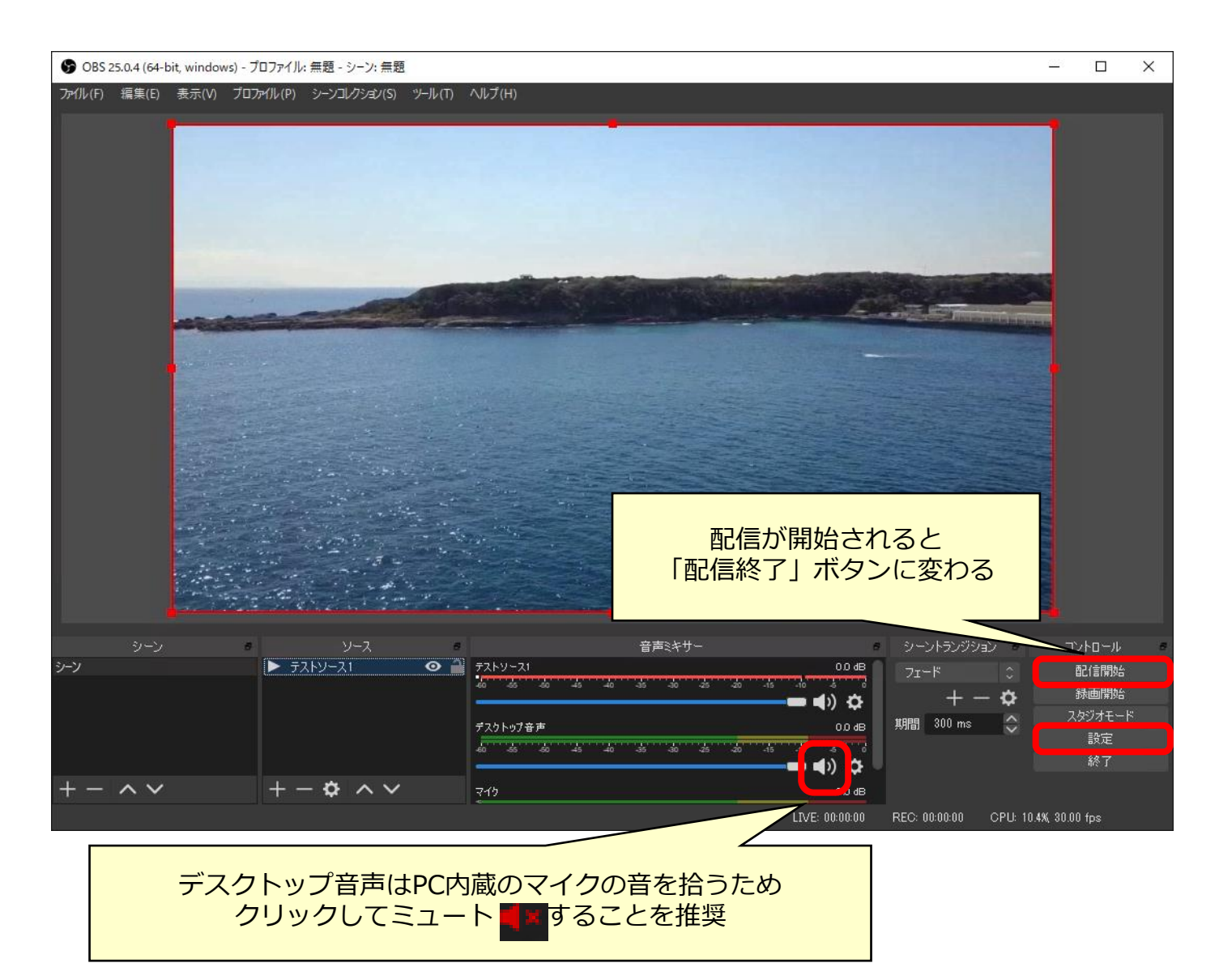

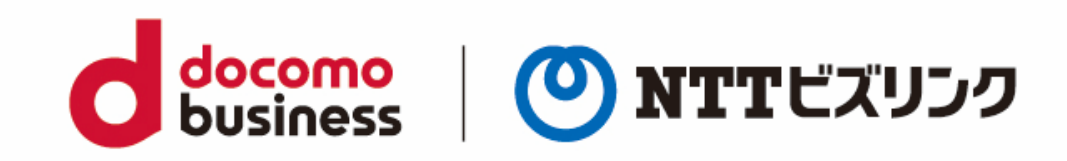